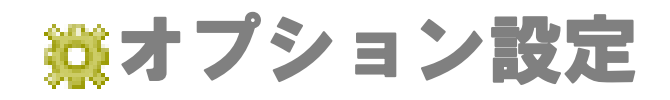

CONSULTING **EXPLOSE A EVOLUTION** 

可視化日報では、より効率的にお使いいただくために、ユーザーごとの設定(オプション設定)を行うことができます。

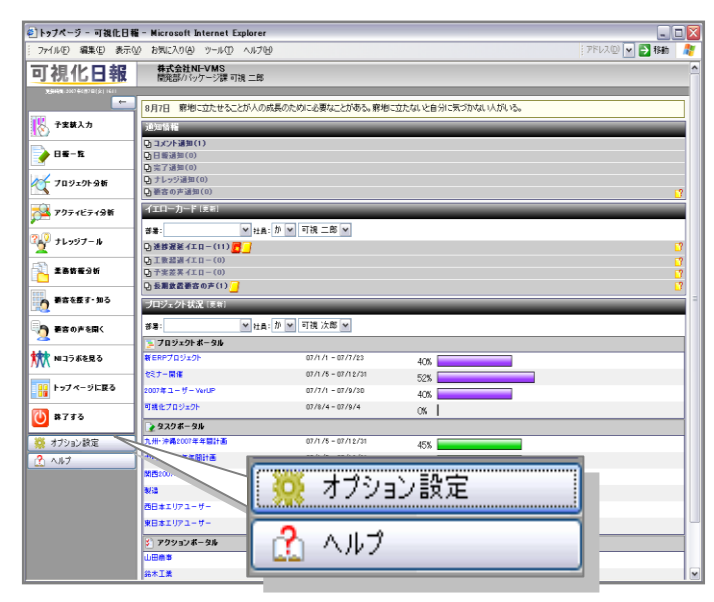

## 【オプション設定一覧】

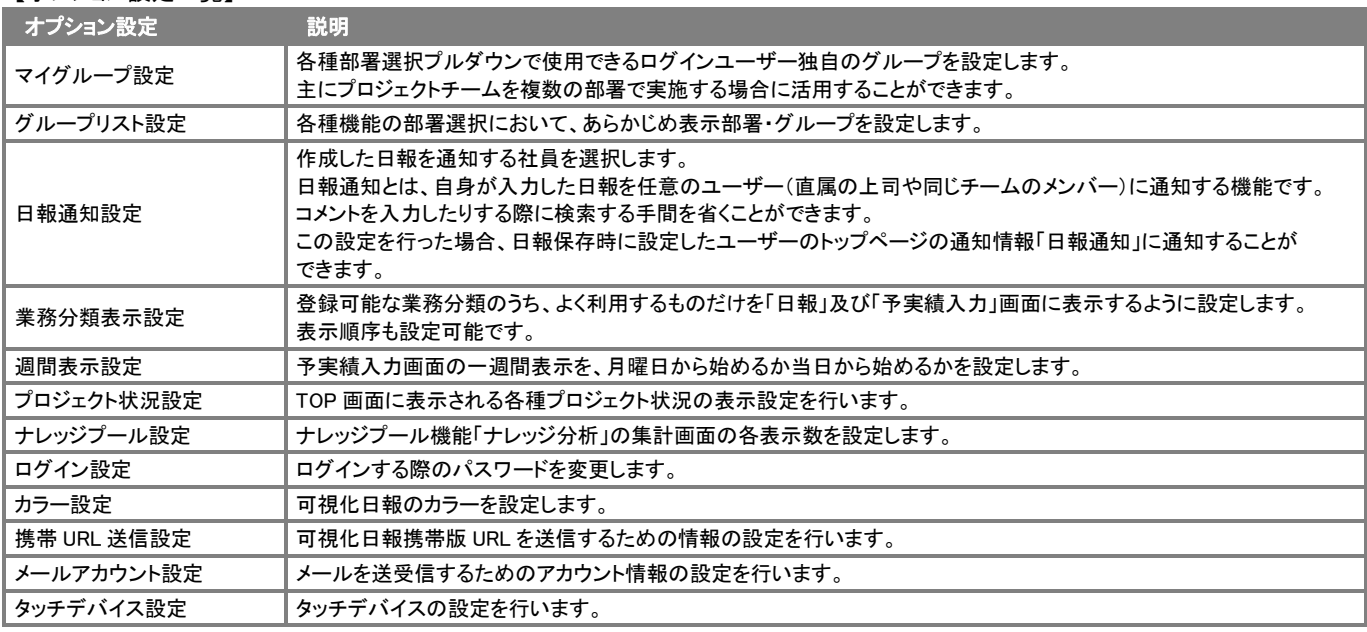

## マイグループ設定

- 1. トップ画面左部のメニューから「オプション設定」を選択し、オプションメニューから「マイグループ設定」を選択します。
- 2. マイグループを新規登録する場合は、「新規マイグループ登録」ボタンを押し、新規登録画面を表示させます。
- 3. 「マイグループ名」項目に名称を入力し、マイグループ対象となる社員を追加します。 ※登録するマイグループを全社員共通のグループに設定したい場合は、「全社員の日報マイグループに登録する」項目に チェックを入れます。

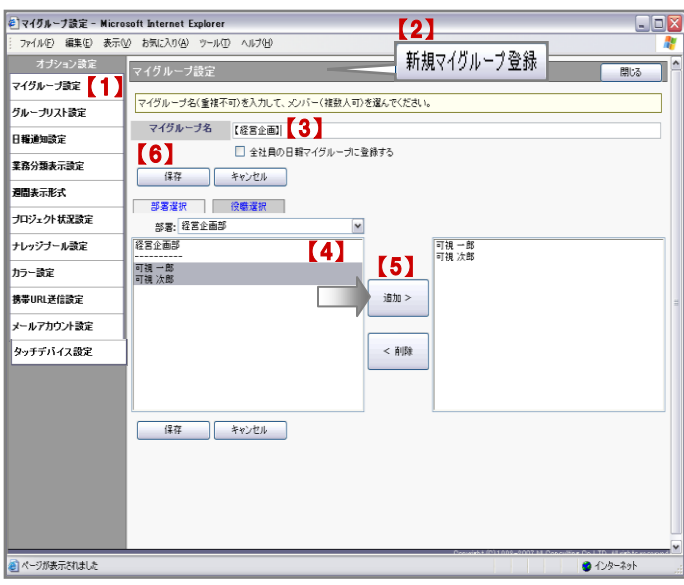

## <マイグループ対象社員を追加する>

- 1. 「部署選択」又は「役職選択」プルダウンメニューから目的の社員が所属する「部署」「役職」を選択します。
- 2. 左側の Box から対象の社員を選択し、反転表示させたら、「追加>」ボタンを押します。
- ⇒指定した Box から右側の Box に追加されます。 ※複数の部署・役職に所属する社員を指定する場合には、上記を繰り返します。 ※選択した社員を削除したい場合は、削除したい社員を選択し、反転表示させて「<削除」ボタンを押します。
- 3. 最後に「保存」ボタンを押して設定を保存します。 「設定が保存されました。[OK]ボタンを押してください。」と表示されますので、「OK」ボタンを押します。

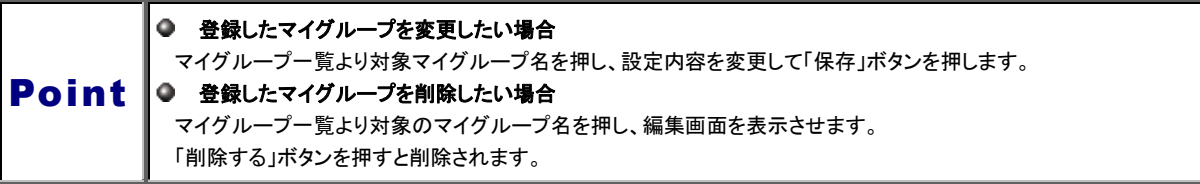

## グループリスト設定

グループ選択時に表示されるグループを設定します。導入時には、「全グループ及びマイグループを表示する」が設定されています。 各ユーザーが設定した部署・グループのみ表示させたい場合は以下の設定を行ってください。

- 1. トップ画面左部のメニューから「オプション設定」を選択し、オプションメニューから「グループリスト設定」を選択します。
- 2. グループリストを設定する場合、「選択したグループ、及びマイグループを表示させる」のラジオボタンにチェックを入れます。
- 3. グループリスト対象部署・グループを追加をします。 左側の Box から対象の社員を選択し、反転表示させたら、「追加>」ボタンを押します。 ⇒指定した Box から右側の Box に追加されます。 ※選択した社員を削除したい場合は、削除したい社員を選択し、反転表示させて「<削除」ボタンを押します。
- 4. 最後に「保存」ボタンを押して設定を保存します。「設定が保存されました。[OK]ボタンを押してください。」と表示されますので、 「OK」ボタンを押します。

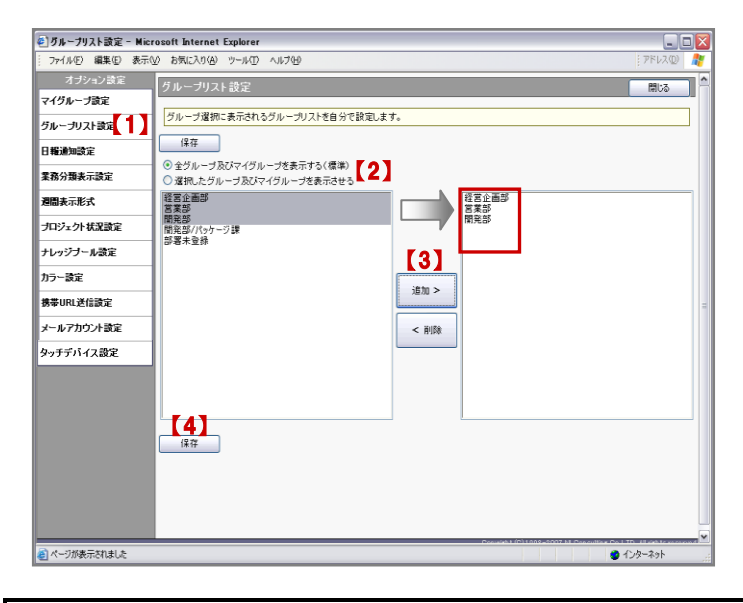

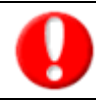

「全グループ及びマイグループを表示する」にチェックをしている場合、グループリストは設定されません。

## 日報通知設定

自身の日報を登録すれば、自動的に設定した担当者のトップページの通知情報「日報通知」に通知することができる、日報通知機能の 設定をすることができます。

- 1. トップ画面左部のメニューから「オプション設定」を選択し、オプションメニューから「日報通知設定」を選択します。
- 2. 部署プルダウンメニューより対象となる社員の部署を選択します。 左側の Box から対象の社員を選択し、反転表示させたら、「追加>」ボタンを押します。 ⇒指定した Box から右側の Box に追加されます。 ※選択した社員を削除したい場合は、削除したい社員を選択し、反転表示させて「<削除」ボタンを押します。

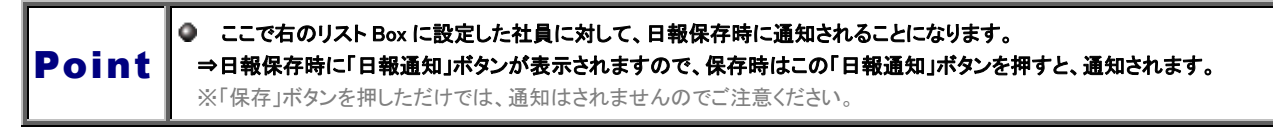

3. 最後に「保存」ボタンを押して設定を保存します。 「設定が保存されました。[OK]ボタンを押してください。」と表示されますので、「OK」ボタンを押します。

## 業務分類表示設定

Point

「予実績入力」画面より業務情報や日報を登録する際に「業務分類」をドラッグ&ドロップで選択します。 この業務分類の表示について「表示」「非表示」」設定ができます。

- 1. トップ画面左部のメニューから「オプション設定」を選択し、オプションメニューから「業務分類表示設定」を選択します。
- 2. 画面左側に表示されている業務分類一覧よりよく利用する業務分類を選択し、「追加>」ボタンを押します。 (最大 50 件登録することができます。) ※追加した業務分類を非表示にするためには、非表示にする業務分類を選択し、「<削除」ボタンを押します。 ※『「▲」:一番上「↑」:一つ下「↓」:一つ上「▼」:一番下』を押すと、表示項目の順序を変更することができます。
- 3. 最後に「保存」ボタンを押して、設定を保存してください。 「設定が保存されました。[OK]ボタンを押してください。」と表示されますので、「OK」ボタンを押します。

٥ 業務分類一覧からキーワードを入力して、検索をかけることができます。  $\bullet$ 業務プロセスプルダウンより、業務分類に登録されているプロセス別に表示することができます。  $\bullet$ 「予実績入力」画面又は日報画面の「業務分類」箇所から当設定を行うことができます。(下図参照ください。)

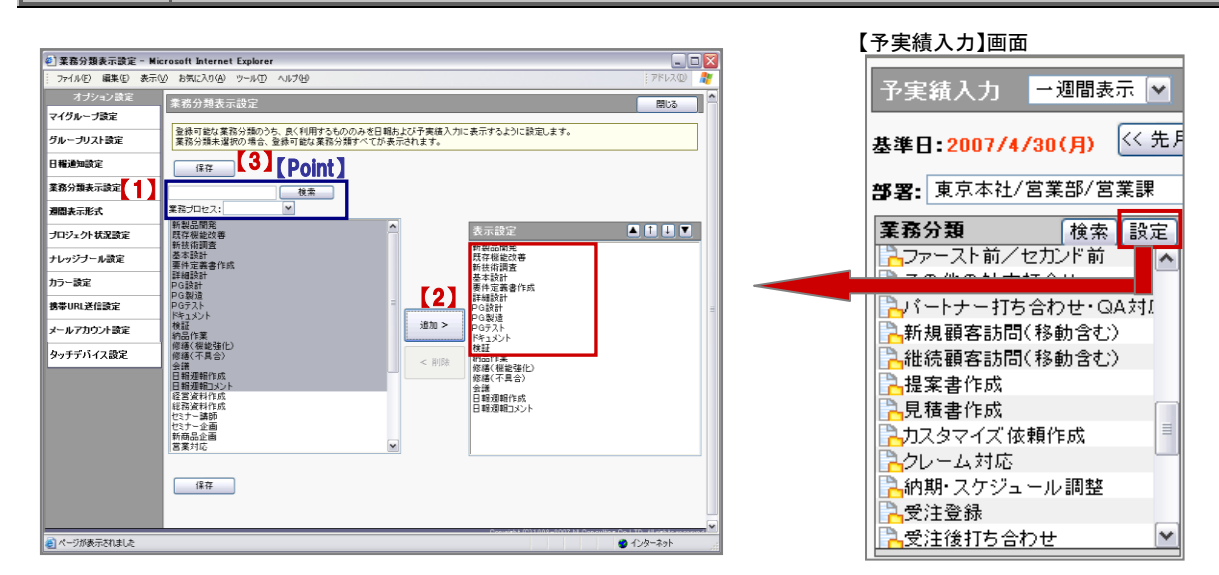

## 週間表示設定

- 1. トップ画面左部のメニューから「オプション設定」を選択し、オプションメニューから「週間表示設定」を選択します。
- 2. 「予実績入力」項目にて、「月曜始まり」または「当日始まり」のどちらかにチェックを入れます。
- 3. 「保存」ボタンを押して、設定を保存してください。 「設定が保存されました。[OK]ボタンを押してください。」と表示されますので、「OK」ボタンを押します。

## プロジェクト状況設定

トップ画面に表示されている「プロジェクト状況」パーツの表示について設定することができます。

- 1. トップ画面左部のメニューから「オプション設定」を選択し、オプションメニューから「プロジェクト状況設定」を選択します。
- 2. 「プロジェクトポータル」、「タスクポータル」、「アクションポータル」項目について各設定を行います。 ※設定内容は以下の表をご参照ください。
- 3. 「保存」ボタンを押して、設定を保存してください。 「設定が保存されました。[OK]ボタンを押してください。」と表示されますので、「OK」ボタンを押します。

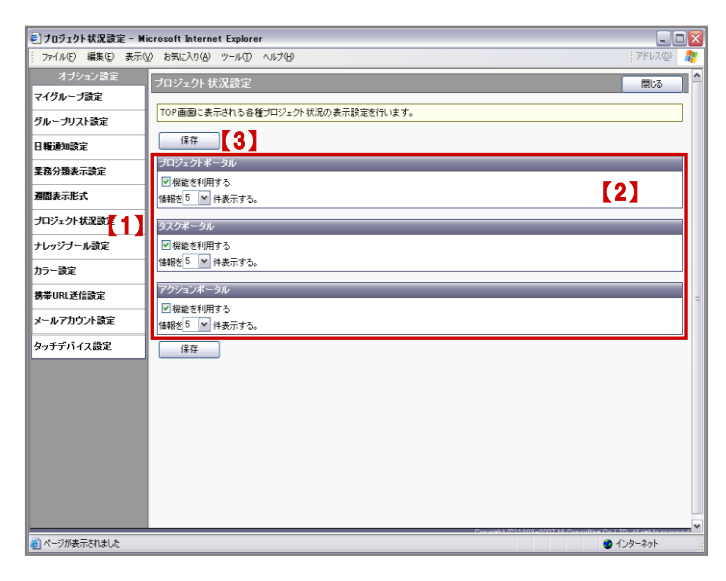

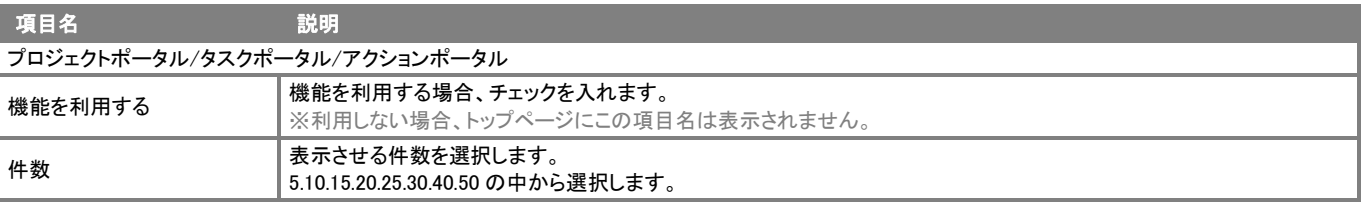

ナレッジ分析一覧に表示されている各項目の表示について設定することができます。

- 1. トップ画面左部のメニューから「オプション設定」を選択し、オプションメニューから「ナレッジプール設定」を選択します。
- 2. 「業務ナレッジ」、「仕事の定義・目的」、「その他」項目について各設定を行います。 ※設定内容は以下の表をご参照ください。
- 3. 「保存」ボタンを押して、設定を保存してください。 「設定が保存されました。[OK]ボタンを押してください。」と表示されますので、「OK」ボタンを押します。

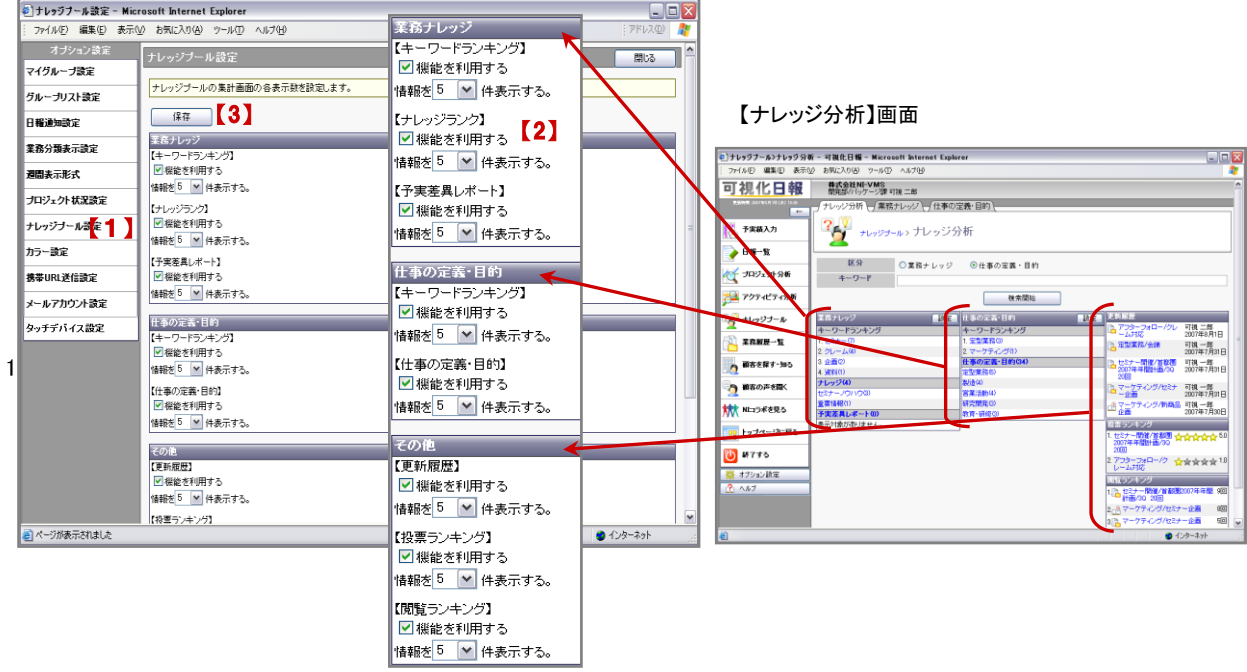

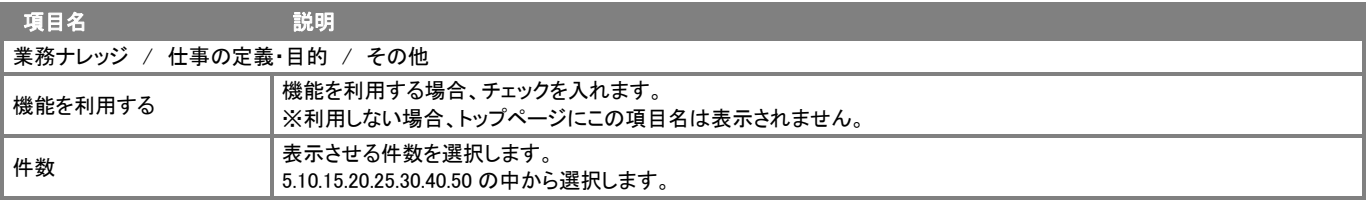

## カラー設定

可視化日報のカラーを各ユーザーごとに設定することができます。

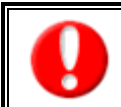

この機能を利用するためには、自社のシステム管理者に、「個人ごとにカラーを変更することを許可する」設定にしていただく必要が あります。

⇒設定していない場合、「カラー設定」項目は表示せず、カラー設定を変更することはできません。

- 1. トップ画面左部のメニューから「オプション設定」を選択し、オプションメニューから「カラー設定」を選択します。
- 2. 「情報毎色変更」及び「カラー設定」それぞれチェックを入れます。
- 3. 「保存」ボタンを押して、設定を保存してください。 「設定が保存されました。[OK]ボタンを押してください。」と表示されますので、「OK」ボタンを押します。

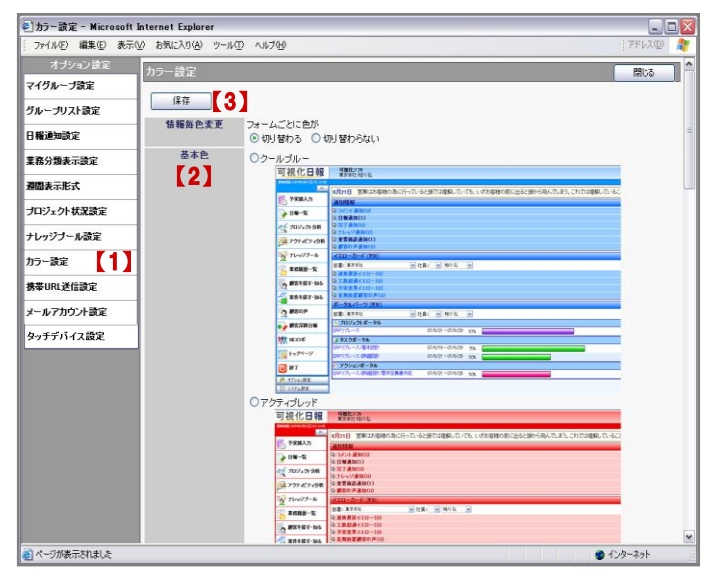

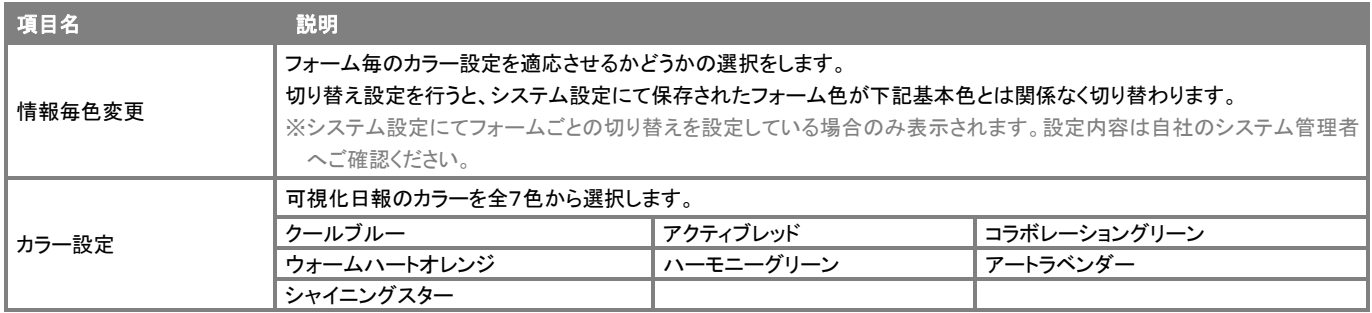

## ログイン設定

可視化日報にログインする際のパスワードを変更することができます。ご自身のパスワードを変更したい場合に設定してください。

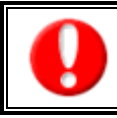

この機能を利用するためには、自社のシステム管理者に、「個人ごとのパスワード変更を許可する」設定にしていただく必要があります。 ⇒設定していない場合、「ログイン設定」項目は表示せず、ログイン設定を変更することはできません。 ログイン ID は、システム管理者のみ変更可能です。

- 1. トップ画面左部のメニューから「オプション設定」を選択し、オプションメニューから「ログイン設定」を選択します。
- 2. ログイン用のパスワードと確認のためのパスワードを入力します。
- 3. 「保存」ボタンを押して、内容を保存してください。 「設定が保存されました。[OK]ボタンを押してください。」と表示されますので、「OK」ボタンを押します。

## 携帯 URL 送信設定

ログインユーザーが「可視化日報携帯版」にログインする際のログイン情報を設定したり、携帯電話のメールアドレスに 「可視化日報携帯版」の URL とログイン情報を送信することができます。

携帯版のログイン情報を設定する

・各ユーザーが個別に携帯ログイン ID,パスワードを設定/変更するためには、自社のシステ管理者に、「個人ごとのパスワード変更を 許可する」設定にしていただく必要があります。 ⇒設定していない場合、「ログイン設定」項目は「携帯メールアドレス」項目の設定のみとなります。

- 1. トップ画面左部のメニューから「オプション設定」を選択し、オプションメニューから「携帯 URL 送信設定」を選択します。
- 2. 携帯版にログインするためのログイン情報を設定します。 ※入力内容は以下でご確認ください。
- 3. 最後に「保存する」ボタンを押して、内容を保存してください。 「設定が保存されました。[OK]ボタンを押してください。」と表示されますので、「OK」ボタンを押します。

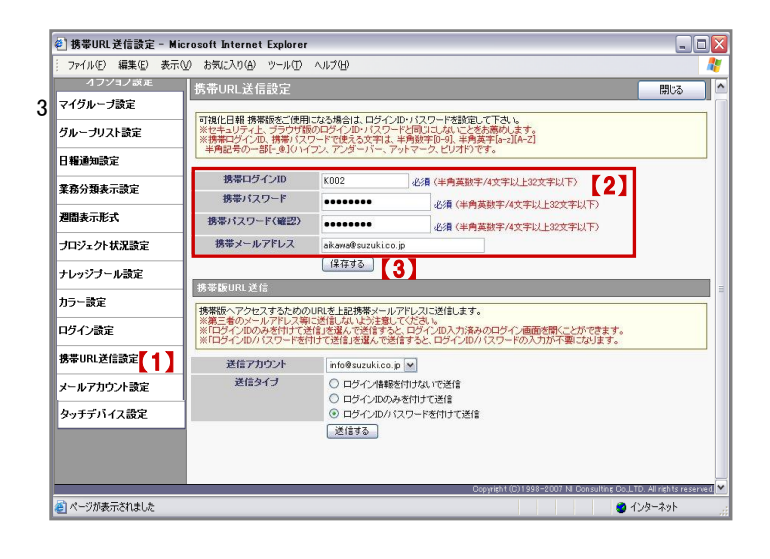

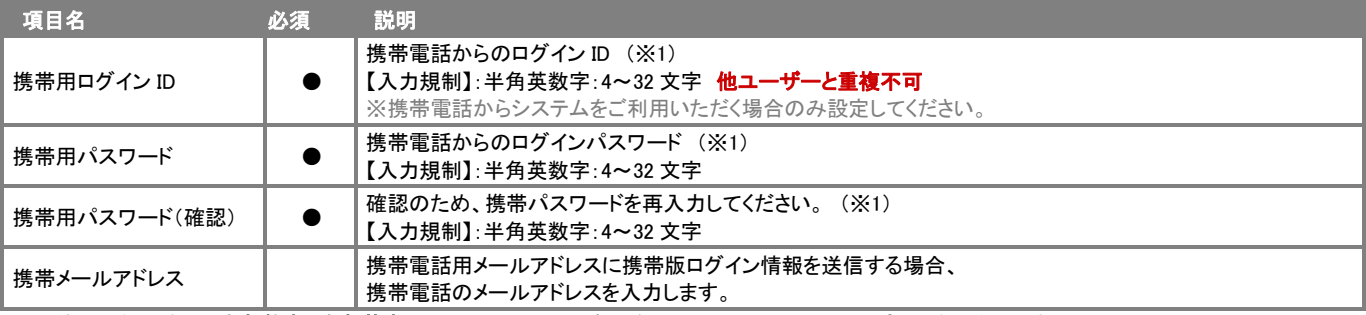

※1 使用可能文字は、半角数字、半角英字、ー(ハイフン)、(アンダーバー)、@(アットマーク)、.(ピリオド)になります。

### ONSI II TING R C E R E V O L U T I O N

# 携帯版のログイン情報を携帯アドレスに送信する

前項「携帯版ログイン情報を設定する」で、携帯メールアドレスを設定した場合、「可視化日報 携帯版」のアカウント付き(選択した場合 のみ)の URL を携帯電話のメールアドレスに送信することができます。

アカウント付きで送付することにより、携帯画面上で ID またはパスワード(両方も可能)を入力することなくログインが可能となります。

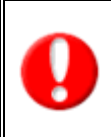

・『可視化日報携帯版のログイン情報を設定する』で、携帯メールアドレスを設定して保存していない場合はご利用できません。 ・携帯電話のメールアドレス(外部)宛にメールを送信するためには、システム設定にて社外とやりとりのできるメールサーバーを 登録し、ログインユーザーに社外とやり取りのできるメールアカウントを設定するか、外部送信用メールアドレスを設定する必要が あります。設定については、自社のシステム管理者へご確認ください。

- 1. トップ画面左部のメニューから「オプション設定」を選択し、オプションメニューから「携帯 URL 送信設定」を選択します。
- 2. 「携帯 URL 送信」項目内の「送信アカウント」において、社外とやり取りができるメールアカウントを選択します。
- 3. 「送信タイプ」にて、「ログイン情報を付けないで送信」、「ログイン ID のみを付けて送信」、「ログイン ID/パスワードを付けて送信」 のいずれかをいずれかを選択します。
- 4. 最後に「送信する」ボタンを押します。 「送信されました」の画面が表示されましたら、「OK」ボタンを押してください。

※設定箇所は、前項の「ログイン情報の設定」でご確認ください。

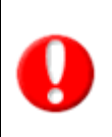

・送信する際の「送信タイプ」は、システム管理者によって制限されている場合があります。

詳細については、自社のシステム管理者へご確認ください。

・ログイン ID や携帯メールアドレスに誤りがある場合には、「入力エラー:携帯版を利用するために必要な情報が登録されていま せん」というメッセージが表示されますので、内容を確認してください。

## QR コードからログイン情報を読み取る

携帯端末が QR コード読み取り機能を搭載している場合、ログイン情報を QR コードにて参照することができます。

- 1. トップ画面左部のメニューから「オプション設定」を選択し、オプションメニューから「携帯 URL 送信設定」を選択します。
- 2. 「ログイン ID」~「送信アカウント」の各項目が入力されていることを確認し、「QR コードを生成する」ボタンを押します。 ⇒QR コード項目が追加されます。 ※送信する際の「送信タイプ」は、システム管理者によって制限されている場合があります。 詳細については、自社のシステム管理者へご確認ください。
- 3. 携帯端末より、生成された QR コードを読み取ります。

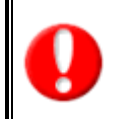

・QR コードからの読み取り機能は、システム設定画面にて制限されている場合があります。自社のシステム管理者へご確認ください ・携帯端末での QR コード読み込み手順については、携帯端末の取扱説明書をご覧ください。

## メールアカウント設定

それぞれのメールアカウントを設定し、メール送受信が行えるようにするための情報を登録します。会社利用のメールサーバーを利用 し、日報情報をメール通知する場合に設定します。ここでは、送受信を行なうメールサーバーについての設定はできません。 メールサーバー情報については、システム担当者、もしくはメール管理者にお尋ねください。

メールアカウントの新規登録

- 1. メールアカウントの新規登録を行います。以下の手順で操作を行ってください。
- 2. トップ画面左部のメニューから「オプション設定」を選択し、オプションメニューから「メールアカウント設定」を選択します。
- 3. 「新規メールアカウント登録」ボタンを押し、登録画面を表示させます。
- 4. 各項目について登録を行い、必要項目の登録が終わりましたら「保存」ボタンを押して設定を保存してください。 「設定が保存されました。[OK]ボタンを押してください。」と表示されますので、「OK」ボタンを押します。

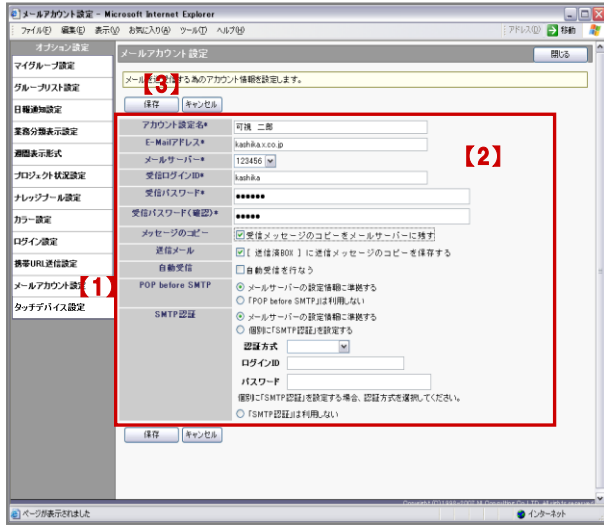

# メールアカウントの編集/削除

- 1. トップ画面左部のメニューから「オプション設定」を選択し、オプションメニューから「メールアカウント設定」を選択します。
- 2. 編集/削除したいメールアカウント名を押してメールアカウントの設定画面を表示させます。

## ■ 編集する場合

各項目について登録を行い、必要項目の登録が終わりましたら「保存」ボタンを押して設定を保存してください。 「設定が保存されました。[OK]ボタンを押してください。」と表示されますので、「OK」ボタンを押します。

## ■ 削除する場合

「削除する」ボタンを押します。

「メールアカウントを削除します。よろしいですか?」というメッセージが表示されますので、「OK」ボタンを押します。

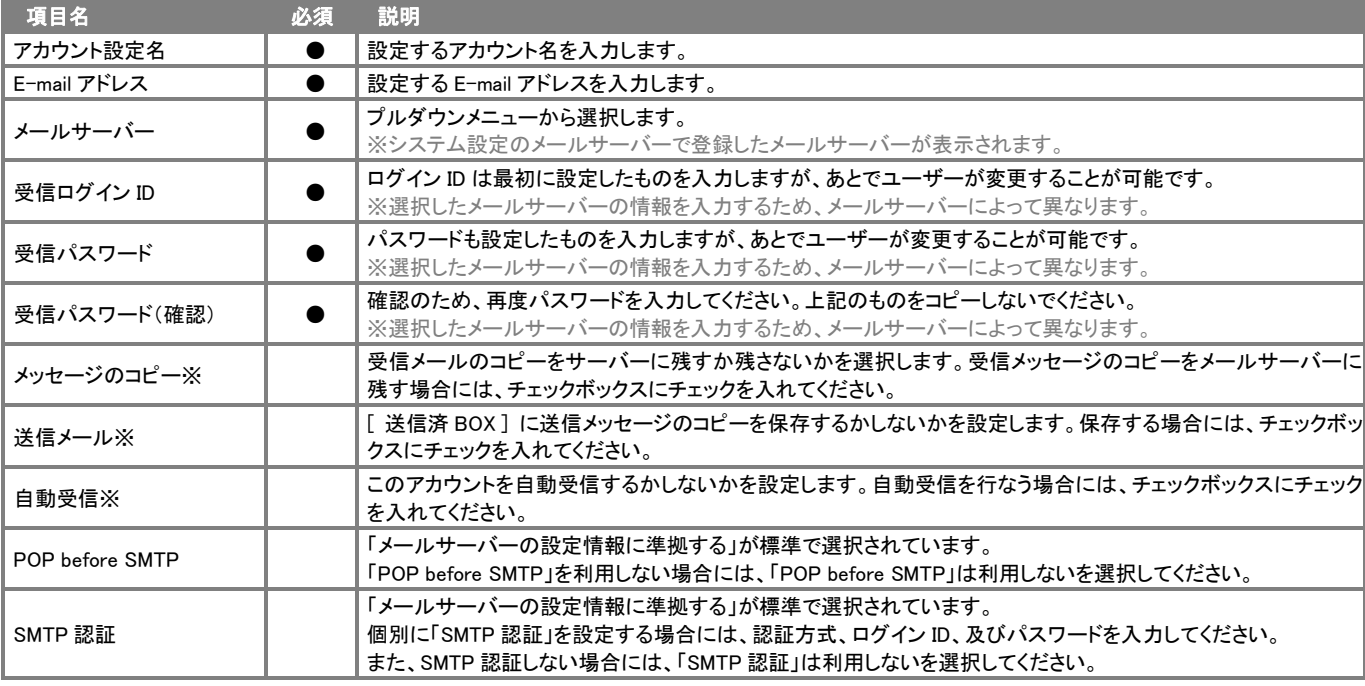

※NI コラボと連携している場合に表示されます。

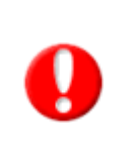

## ・SMTP 認証

「メールサーバーの設定情報に準拠する」とは、システム設定のメールサーバーで設定した認証情報に準拠する場合を指します。 それ以外の認証を行いたい場合は、「個別に SMTP 認証を設定する」を選択し情報を登録してください。 また、準拠したくない、あるいは個別に SMTP 認証を設定したくない場合には「SMTP 認証は利用しない」を選択します。 ・POP before SMTP 「メールサーバーの設定情報に準拠する」とは、システム設定のメールサーバーで設定した認証情報に準拠する場合を指します。

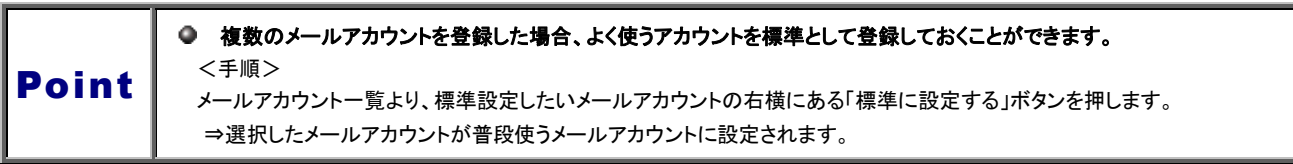

## タッチデバイス設定

タッチデバイス用の設定を行います。

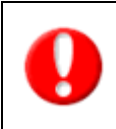

※「タッチ操作用に最適化する」を選択すると、メニューの操作方法がタッチ操作用に最適化されます。 タッチデバイスの Windows8 PC および iPad、Android タブレット端末でのご利用時、メニューのダブルクリックまたは長押し操作をする まで、サブメニューが選択可能となるように最適化されます。 ※システム設定画面からタッチデバイス設定の個人変更を認めていない場合、このメニューは表示されません。

- 1. トップ画面左部のメニューから「オプション設定」を選択し、オプションメニューから「タッチデバイス設定」を選択します。
- 2. 「メニュー操作設定」項目にて、「タッチ操作用に最適化する」または「タッチ操作用に最適化しない」のどちらかを選択します。
- 3. 「保存」ボタンを押して、設定を保存してください。 「設定が保存されました。[OK]ボタンを押してください。」と表示されますので、「OK」ボタンを押します。

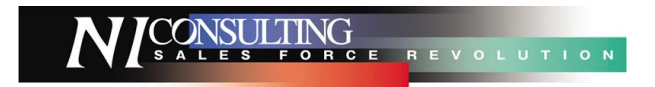

○ 商標

本説明書に登場する会社名、製品名は各社の登録商標、商標です。

○ 免責

本説明書に掲載されている手順による操作の結果、ハード機器に万一障害などが発生しても、弊社では一切の責任を負いませんの であらかじめご了解ください。

○ 発行

平成 24 年 12 月 17 日 6 版

## 株式会社 NI コンサルティング内 サポートデスク

E-MAIL : [support@ni-consul.co.jp](mailto:　support@ni-consul.co.jp)

URL : [http://www.ni-consul.co.jp](../../../../Users/OldPC_data/FileFolder/2007/@renewal_document/　http:/www.ni-consul.co.jp)

FAX : 082-511-2226

営業時間:弊社休業日、土・日・祝日を除く月曜日~金曜日 9:00~12:00、13:00~17:00